# **Créer et gérer ses contacts/médias privés sur LuQi RP Connect**

# **Sommaire**

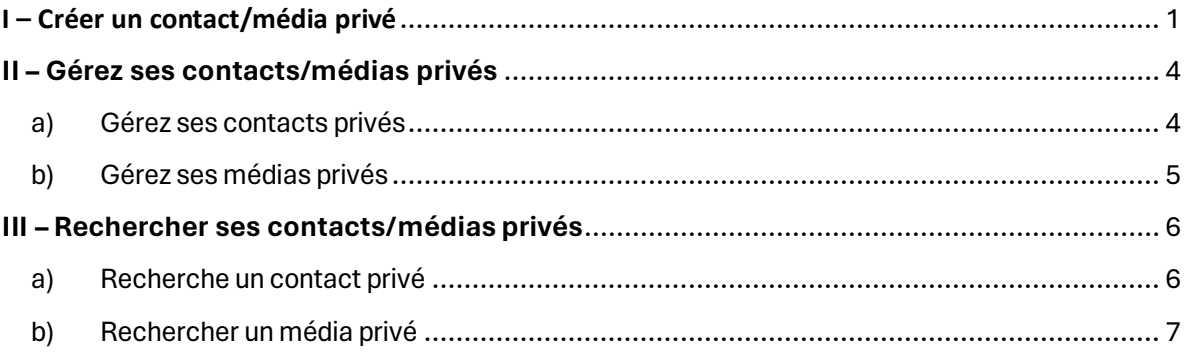

## <span id="page-0-0"></span>**I – Créer un contact/média privé**

Dans l'onglet **Gérez mes contacts/médias**, cliquez sur le bouton **Ajouter un contact** pour créer un nouveau contact privé.

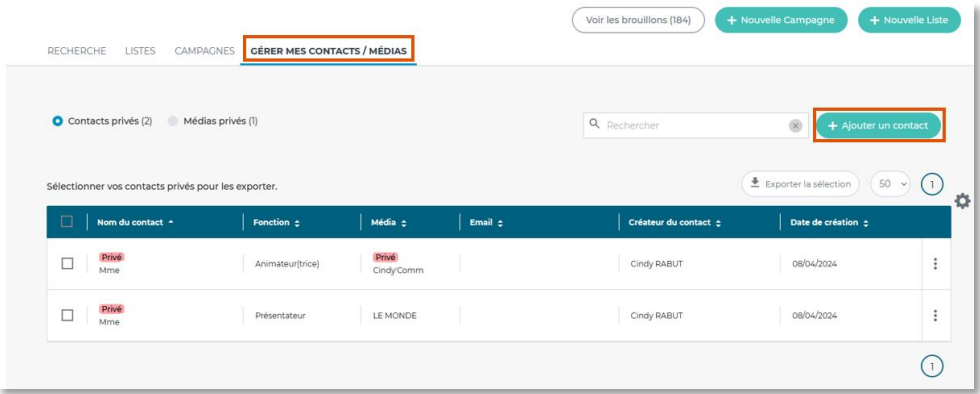

Remplissez les différents champs du formulaire de création de contact. *Attention, les champs marqués d'une étoile rouge sont obligatoires.* 

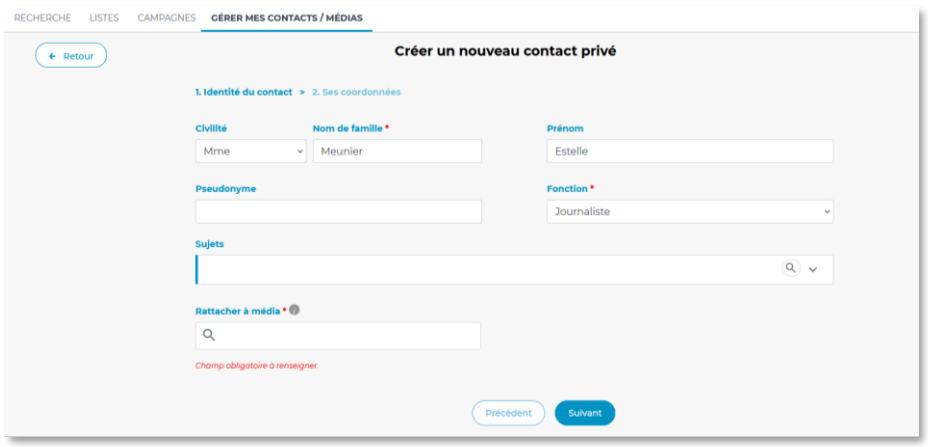

Dans le champ, rattacher à un média, si le média que vous saisissez est déjà présent dans la base, cochez le dans l'autocomplète.

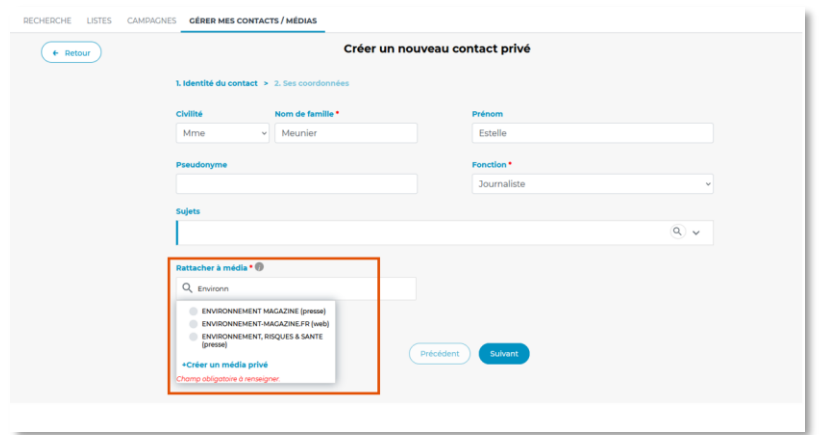

Cliquez ensuite sur le bouton **Suivant** pour accéder à la suite du formulaire de création de contact.

Si le média n'est pas présent dans la base LuQi RP Connect ou si vous souhaitez créer un autre média, indépendamment de nos propositions, cliquez sur **Créer un média privé**.

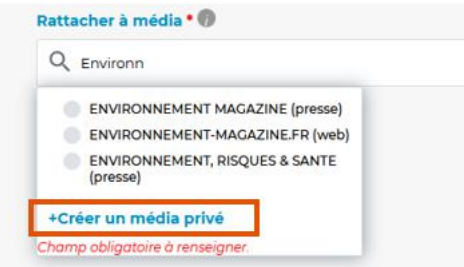

Complétez alors les champs du formulaire de création de média puis cliquez sur **Valider**.

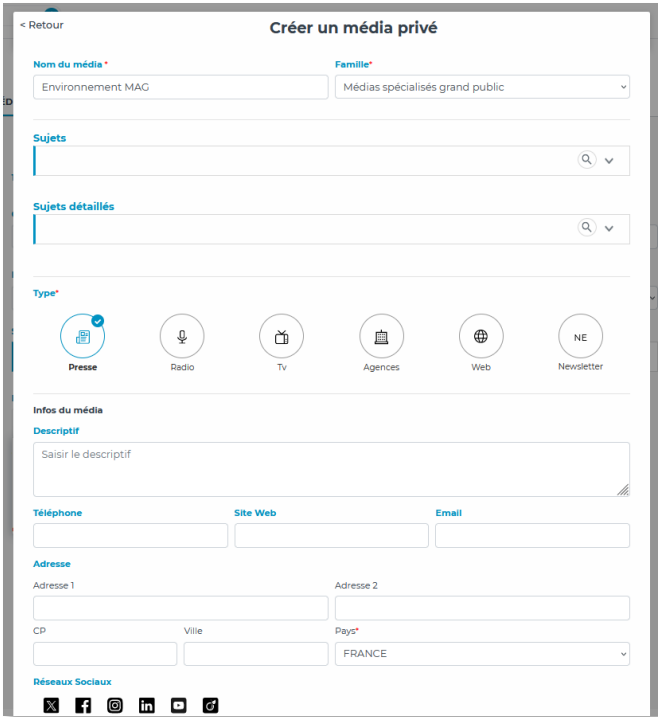

Cliquez ensuite sur le bouton **Suivant** pour accéder à la suite du formulaire de création de contact.

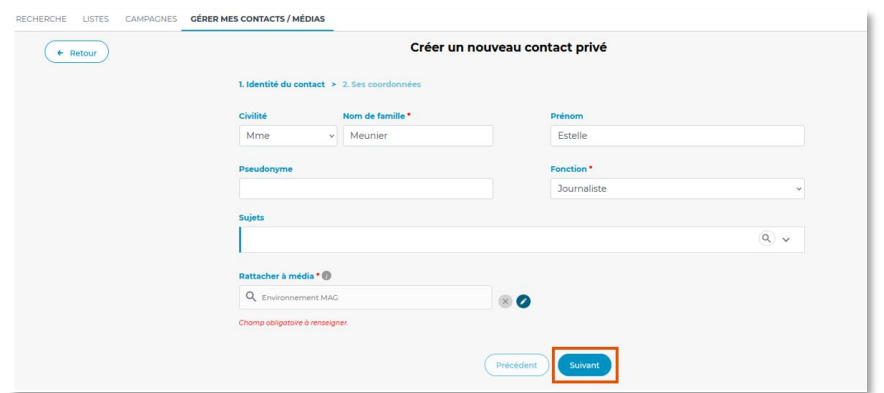

Complétez les autres informations souhaitées (téléphone, mail, Adresse postale…) puis cliquez sur **Valider** pour valider la création de cette relation de travail.

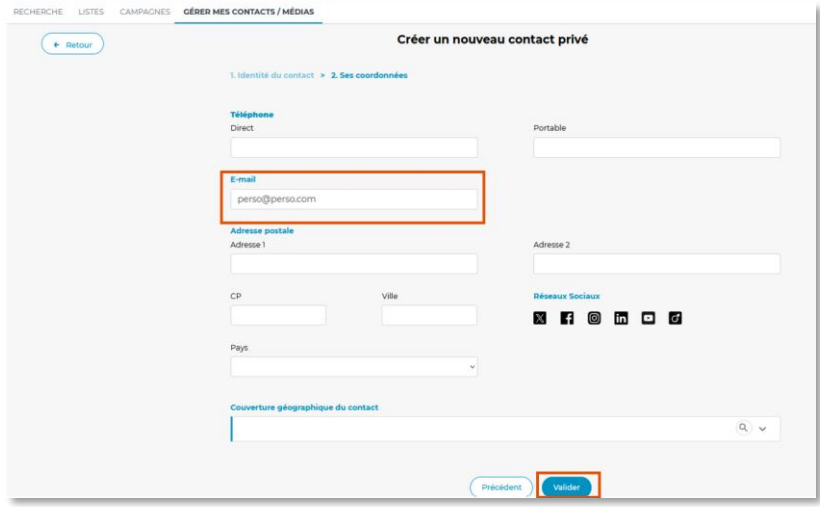

### <span id="page-3-1"></span><span id="page-3-0"></span>**II – Gérez ses contacts/médias privés**

#### a) Gérez ses contacts privés

Dans l'onglet **Gérez mes contacts/médias**, vous retrouverez tous les contacts et médias privés que vous avez saisie dans l'application.

Par défaut, vous visualiser vos **contacts privés**. Cliquez sur média privés pour visualiser vos médias privés.

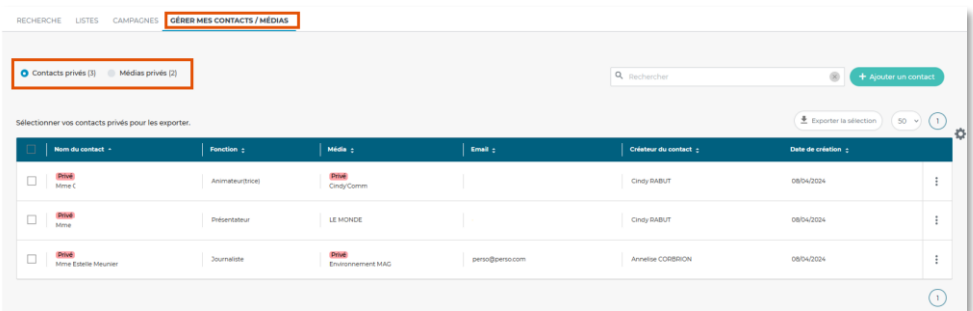

Dans le champ **Rechercher**, vous pouvez recherche un contact via son nom. Il s'agit d'une recherche en contenant.

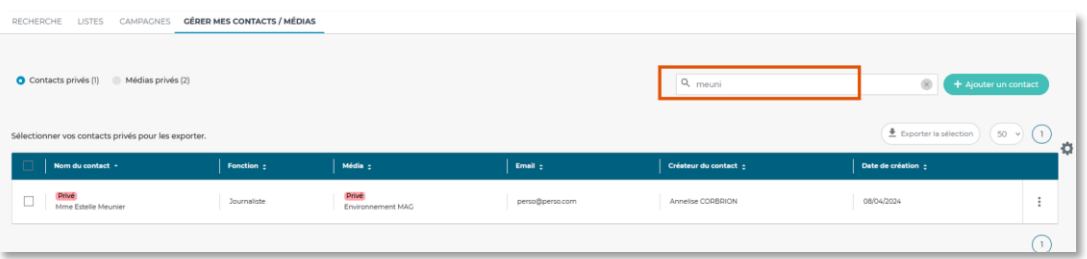

Via les **3 petits points** de chaque contact, vous pourrez Modifier une fiche contact, Ajouter une collaboration de travail à ce contact et supprimer le contact privé.

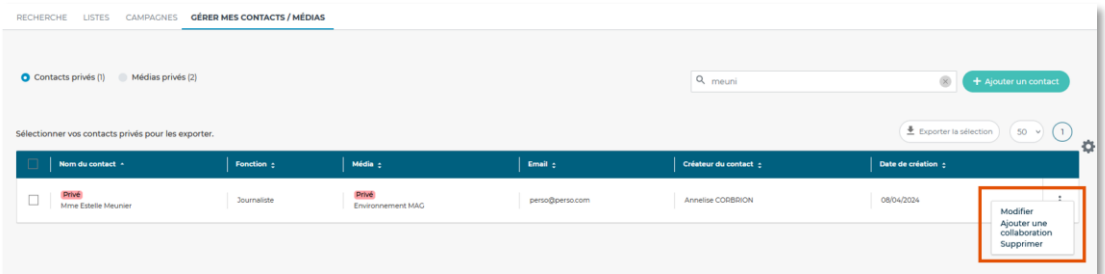

Vous pouvez également cocher un ou plusieurs contacts pour les exporter en cliquant sur le bouton **Exporter la sélection**.

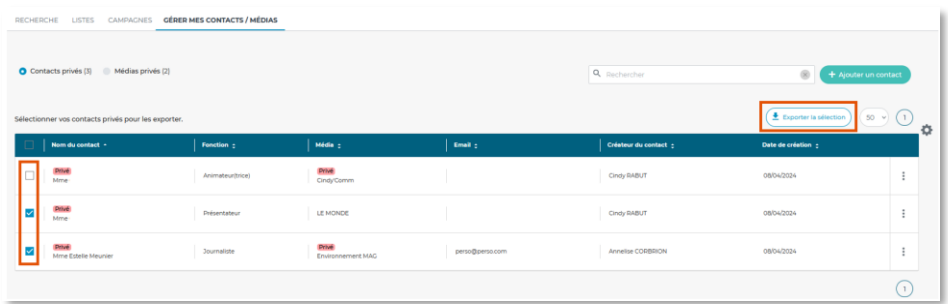

Nommez votre export et choisissez le format CSV ou Excel.

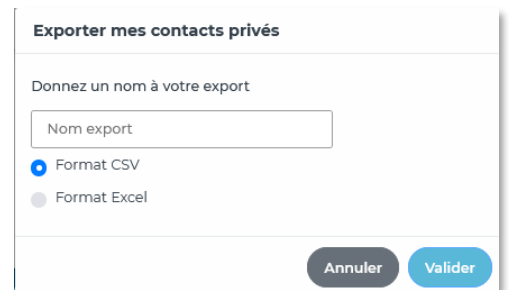

#### <span id="page-4-0"></span>b) Gérez ses médias privés

En cliquant sur **médias privés**, vous pourrez gérer vos médias privés.

Le champ **Rechercher** vous permet d'effectuer une recherche par nom de média.

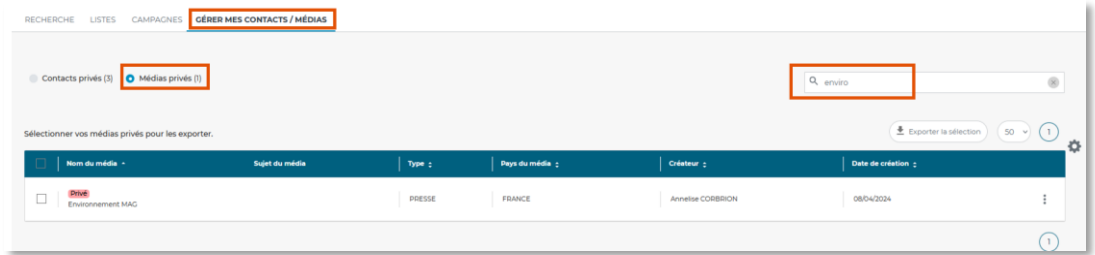

Les **3 petits points** de chaque média vous permettent de modifier le média privé.

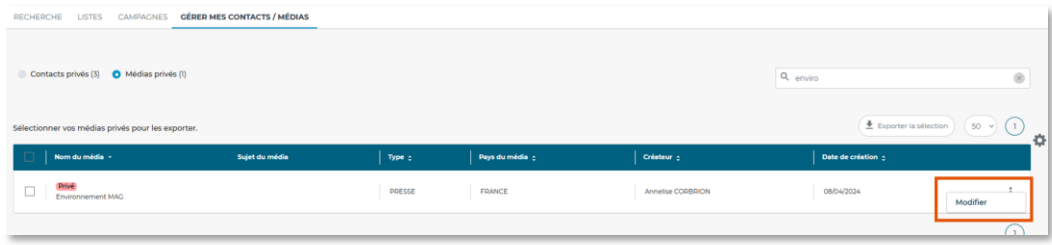

En cochant un ou plusieurs médias, vous pourrez les exporter en cliquant sur **Exporter la sélection**.

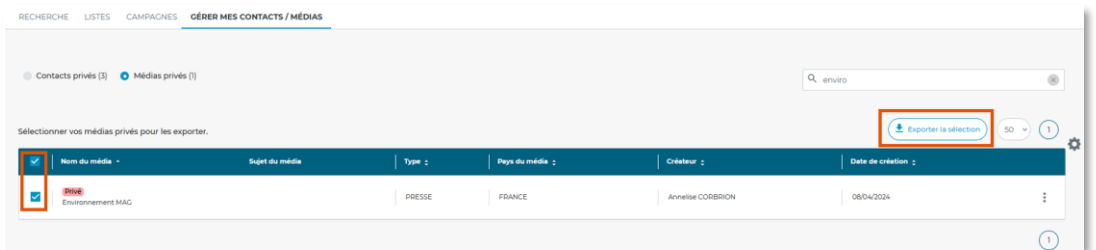

Nommez votre export puis choisissez le format CSV ou Excel.

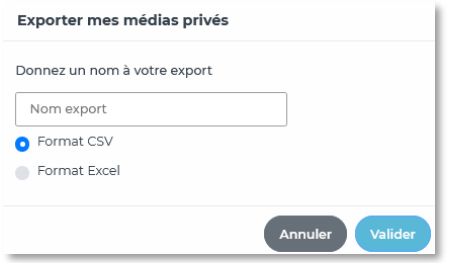

### <span id="page-5-1"></span><span id="page-5-0"></span>**III – Rechercher ses contacts/médias privés**

#### a) Recherche un contact privé

Dans l'onglet **Recherche** puis **Contacts**, recherchez vos contacts privés via le critère **nom du contact**. La mention « **Privé** » qui apparaît dans l'autocomplète vous indique qu'il s'agit d'une fiche de contact privé et non d'un contact de la base LuQi RP Connect.

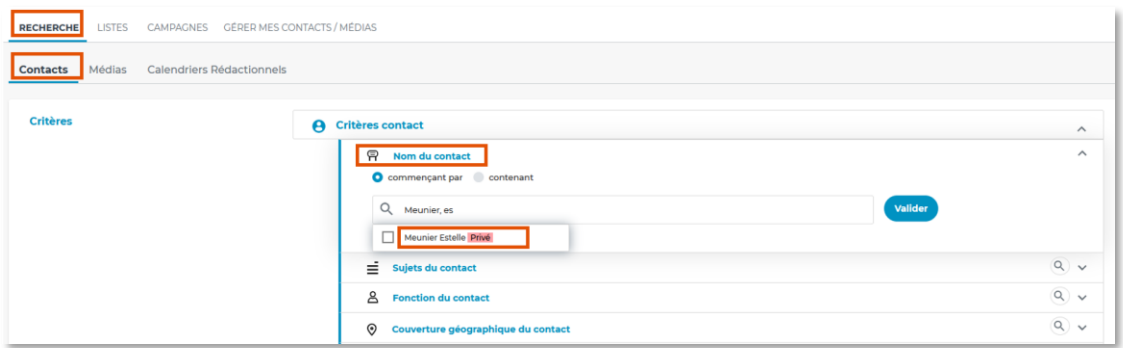

Cochez la fiche de l'autocomplète ou cliquez sur **valider**, puis sur **afficher les résultats**.

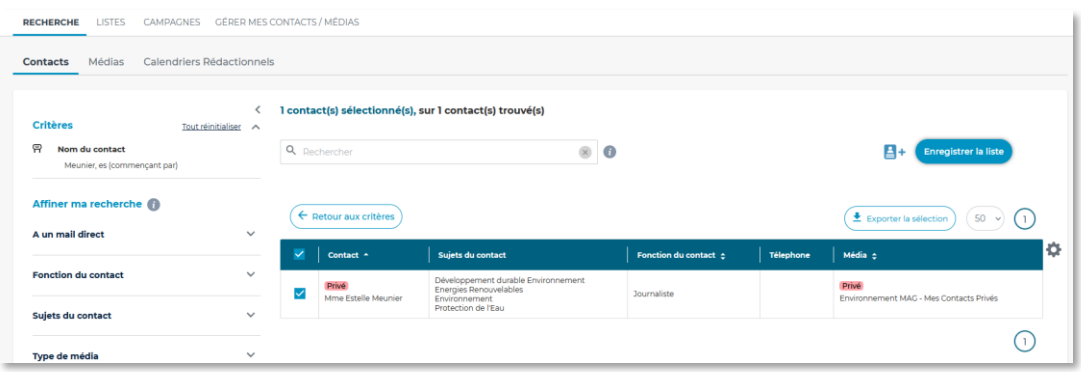

Cliquez sur le nom du contact pour ouvrir sa fiche. Vous pourrez ajouter éventuellement des informations oubliées (téléphone, mail) ajouter des tags et notes sur le contact.

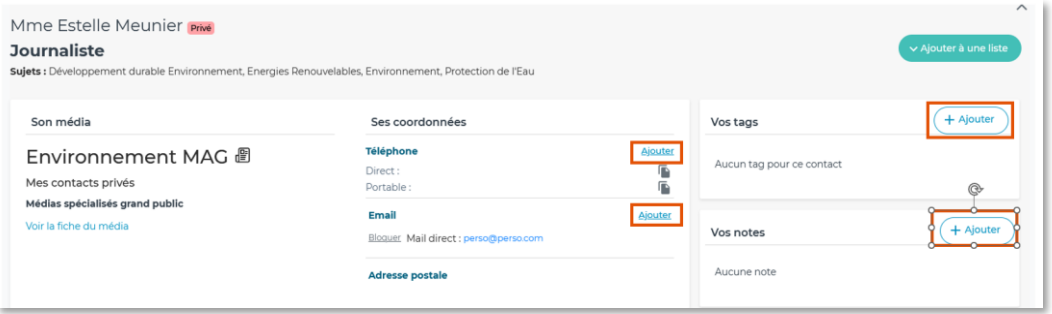

Via le bouton **Ajouter en liste**, vous pourrez ajouter ce contact dans une liste existante ou créer une liste depuis sa fiche.

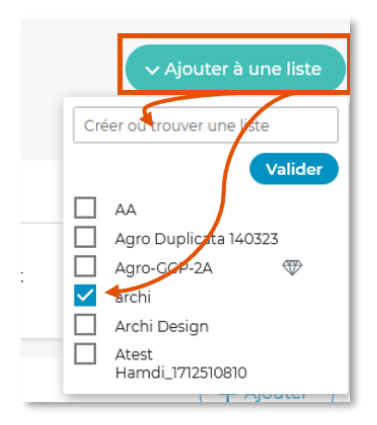

#### b) Rechercher un média privé

<span id="page-6-0"></span>Dans l'onglet **Recherche** puis **Médias**, recherchez vos médias privés via le critère **nom du média**. La mention « **Privé** » qui apparaît dans l'autocomplète vous indique qu'il s'agit d'une fiche de média privé et non d'un média de la base LuQi RP Connect.

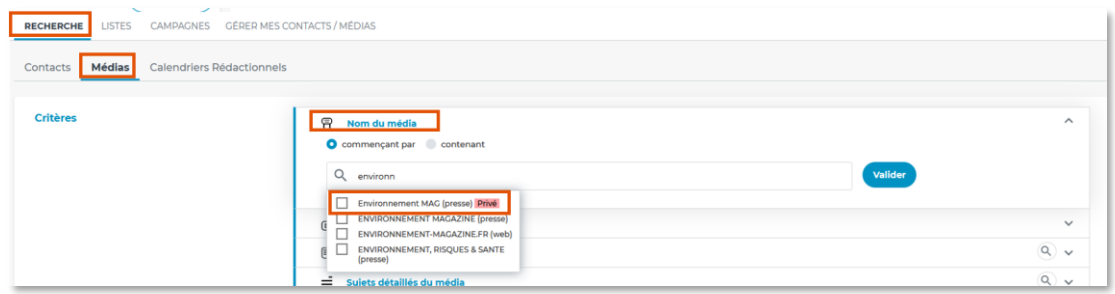

Cochez la fiche de l'autocomplète ou cliquez sur **valider**, puis sur **afficher les résultats**.

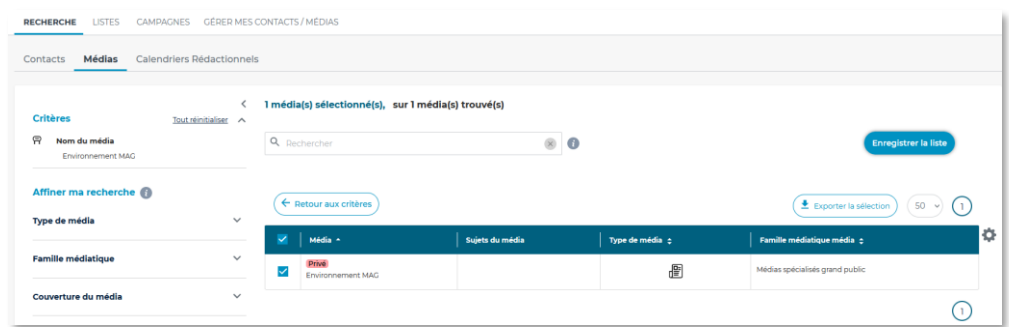

Cliquez sur le nom du média pour ouvrir sa fiche.

Via le bouton **Ajouter en liste**, vous pourrez ajouter ce média dans une liste existante ou créer une liste depuis sa fiche.

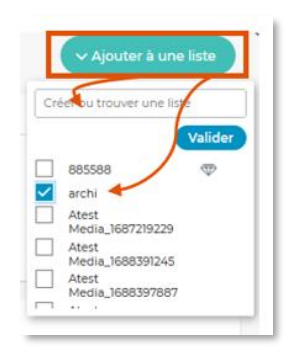

# Vous ne trouvez pas la réponse à votre question ? Contactez notre équipe support

**Par email** : relationclient@cision.com **Par téléphone** : 01 49 25 71 00 Via le **chatbot** sur votre application *Du lundi au vendredi de 9h à 18h*

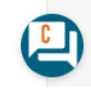